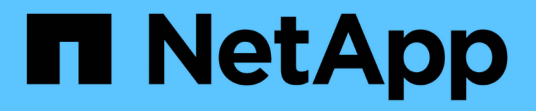

## **[** カテゴリ **]** ウィンドウ OnCommand Workflow Automation 5.0

NetApp April 19, 2024

This PDF was generated from https://docs.netapp.com/ja-jp/workflow-automation-50/help/reference-newcategory-dialog-box.html on April 19, 2024. Always check docs.netapp.com for the latest.

# 目次

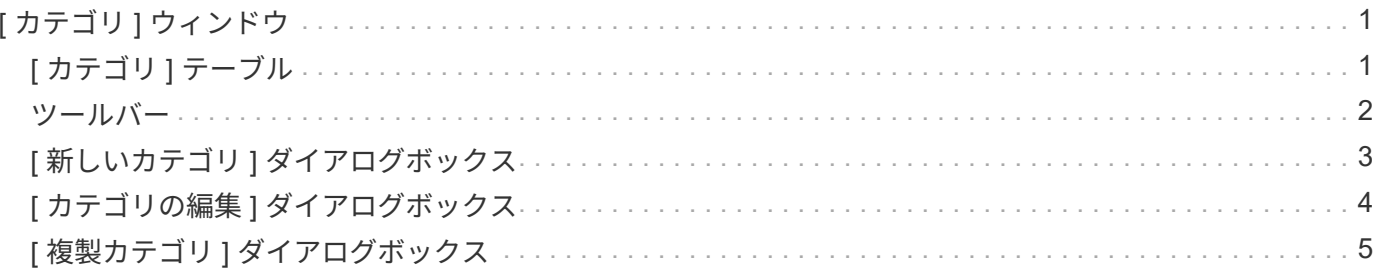

## <span id="page-2-0"></span>**[** カテゴリ **]** ウィンドウ

[カテゴリ1ウィンドウでは、ワークフローカテゴリを管理できます。

 $(i)$ ロールとアカウントの権限によっては、このウィンドウが表示されない場合があります。

- [ カテゴリ ] テーブル
- ツールバー

カテゴリとは、タスクを完了するための一連のワークフローです。一連の関連ワークフローをグループ化して カテゴリを作成できます。特定のユーザにカテゴリを操作する権限を付与することもできます。

## <span id="page-2-1"></span>**[** カテゴリ **]** テーブル

[ カテゴリ ] リストには、ワークフローカテゴリが一覧表示されます。カテゴリは、次のいずれかによって識 別されます。

- アイコンなし ユーザーによって作成されたコンテンツ
- ・ 歩 Professional Services ( PS ;プロフェッショナルサービス)が開発したコンテンツ。 PS によるカ スタムインストールでのみ利用可能です
- 3 ユーザが開発したパック
- <mark>・</mark> ロックされているユーザーが作成したコンテンツ
- $\frac{1}{11}$  ネットアップ認定コンテンツ

各列に対応したフィルタリング機能とソート機能を使用したり、列の順序を並べ替えたりして、テーブルの表 示をカスタマイズできます。

- アテーブル全体のフィルタリングを有効または無効にします。フィルタリングが無効になっている場合 は、アイコンの上に赤色の「 x 」が表示されます。
- をダブルクリックします ≧ フィルタリングの選択をクリアおよびリセットします。
- ▼ 各列ヘッダーのを使用すると、列の内容に基づいてフィルタリングできます。をクリックします ▼ 列 では、ドロップダウンリストまたは使用可能なすべての項目で特定の項目をフィルタできます。
- 列ヘッダーをクリックすると、ソートの昇順と降順が切り替わります。適用されたソート順序は、ソート 用矢印(▲ (昇順の場合)および ▼ 降順の場合)。
- 列の位置を並べ替えるには、列をドラッグアンドドロップして必要な順序で配置します。ただし、これら の列を非表示にしたり削除したりすることはできません。
- [ \* 検索 \* ( Search \* ) ] フィルタテキストボックスをクリックすると、特定のコンテンツを検索できま す。さらに、対応する列タイプ、アルファベット、数字を指定して、サポートされている演算子を使用し て検索することもできます。

カテゴリ (Categories) テーブルには ' 次のカラムがあります

• \* 認定 \*

カテゴリがユーザー作成(アイコンなし、空のセル)、 PS ( ) 、 community ( ) 、ユーザーロッ

1

ク(品)、またはネットアップ認定(品)。

• \* 名前 \*

カテゴリの名前を表示します。

• \* 概要 \*

カテゴリの概要 を表示します。

• \* ワークフロー \*

カテゴリで使用可能なワークフローが表示されます。

• \* ワークフロー認証に使用します。 \*

◦ オペレータロールを持つ特定のユーザに制限されているカテゴリについては 'true' を表示します

◦ オペレータの役割を持つすべてのユーザーが使用できるカテゴリについては 'false' を表示します

• \* ユーザー \*

カテゴリの実行を許可された承認者またはオペレータの役割を持つユーザーの名前を表示します。

• \* Active Directory グループ \*

カテゴリの実行を許可されている Active Directory グループの名前を示します。

- 検索 \* フィルタテキストボックスにグループ名を入力すると、グループを検索できます。
- \* 最終更新日 \*

カテゴリが最後に更新された日時を表示します。

• \* 更新者 \*

カテゴリを更新したユーザの名前が表示されます。

### <span id="page-3-0"></span>ツールバー

ツールバーは列ヘッダーの上にあります。ツールバーのアイコンを使用して、さまざまな操作を実行できま す。これらのアクションには、ウィンドウの右クリックメニューからもアクセスできます。

• \* o (新規) \*

[ 新しいカテゴリ ] ダイアログボックスが開き、新しいカテゴリを作成できます。

• \* 》 (編集) \*

Category < category\_name > ダイアログボックスを開きます。このダイアログボックスで、選択したカテ ゴリを編集できます。カテゴリをダブルクリックして、 [ カテゴリ < カテゴリ名 >] ダイアログボックスを 開くこともできます。

$$
\begin{array}{c} \cdot \quad \bullet \\ \bullet \quad \bullet \quad (\texttt{2--2}) \end{array}
$$

[ 新しいカテゴリ < カテゴリ名 > - コピー ] ダイアログボックスを開きます。このダイアログボックスで、 選択したカテゴリのクローンまたはコピーを作成できます。

• \* • (削除) \*

[ カテゴリの削除 ] 確認ダイアログボックスが開き、選択したカテゴリを削除できます。

• \* (エクスポート) \*

選択したカテゴリをエクスポートできます。

• \* ro (パックに追加) \*

パックカテゴリに追加 (Add to Pack Categories) ダイアログボックスが開き ' カテゴリとその信頼できる エンティティを編集可能なパックに追加できます

 $\left( \begin{smallmatrix} 1\ 1\end{smallmatrix} \right)$ 

パックに追加機能は、証明書が [ なし ] に設定されているカテゴリに対してのみ有効になり ます。

• \* (パックから削除) \*

選択したカテゴリの [ パックカテゴリから削除 ] ダイアログボックスを開きます。このダイアログボック スで、パックからカテゴリを削除したり、削除したりできます。

パックから削除機能は、証明書が [ なし ] に設定されているカテゴリに対してのみ有効にな  $\left(\begin{smallmatrix} \cdot & \cdot \end{smallmatrix}\right)$ ります。

### <span id="page-4-0"></span>**[** 新しいカテゴリ **]** ダイアログボックス

[ 新しいカテゴリ ] ダイアログボックスでは、新しいワークフローカテゴリを作成できま す。

• \* 名前 \*

カテゴリの名前を入力できます。カテゴリを保存するには、名前を入力する必要があります。

• \* 概要 \*

カテゴリの概要 を入力できます。

• \* 使用可能なワークフロー \*

[ 選択したワークフロー \* ] ボックスに移動されていない使用可能なワークフローをすべて表示します。

• \* 選択したワークフロー \*

カテゴリに対して選択されているすべてのワークフローが表示されます。

• \* ワークフロー認証に使用されるカテゴリ \*

カテゴリを実行できるオペレータロールのユーザを選択できます。デフォルトでは、このチェックボック スは選択されておらず、カテゴリはすべてのユーザーが使用できます。

• \* このカテゴリのワークフローへのアクセスを次のユーザーおよび Active Directory グループに制限 \*

選択したカテゴリのワークフローへのアクセスを、選択したユーザおよび Active Directory グループに制 限できます。

• \* 使用可能な承認者とオペレータ \*

承認者とオペレータの役割を持つすべてのユーザーを表示します。

• \* 選択された承認者とオペレータ \*

カテゴリの実行を許可されているユーザが表示されます。

• \* 使用可能な承認者およびオペレータグループ \*

承認者とオペレータの役割を持つすべてのグループを表示します。

• \* 選択された承認者およびオペレータグループ \*

カテゴリの実行が許可されているグループが表示されます。

コマンドボタン

• \* 選択ボタン \*

選択したエントリを別のボックスに移動できます。

• \* 保存 \*

カテゴリを保存してダイアログボックスを閉じます。

• \* キャンセル \*

カテゴリを保存せずに、ダイアログボックスを閉じます。

## <span id="page-5-0"></span>**[** カテゴリの編集 **]** ダイアログボックス

[ カテゴリの編集 ] ダイアログボックスでは、ワークフローカテゴリを編集できます。

• \* 名前 \*

カテゴリの名前を編集できます。

• \* 概要 \*

カテゴリの概要 を編集できます。

• \* 使用可能なワークフロー \*

[ 選択したワークフロー ] ボックスに移動されていない使用可能なワークフローをすべて表示します。

• \* 選択したワークフロー \*

カテゴリに対して選択されているすべてのワークフローが表示されます。

• \* ワークフロー認証に使用されるカテゴリ \*

カテゴリを実行するためのオペレータロールを持つユーザにアクセスを許可できます。このチェックボッ クスは、デフォルトでは選択されていません。

• \* 使用可能な演算子 \*

カテゴリにアクセスできないオペレータロールを持つすべてのユーザを表示します。

• \* 選択された演算子 \*

カテゴリへのアクセス権を付与されているユーザが表示されます。

コマンドボタン

• \* 選択ボタン \*

選択したエントリをボックス間で移動します。

• \* 保存 \*

カテゴリを保存してダイアログボックスを閉じます。

• \* キャンセル \*

カテゴリを保存せずに、ダイアログボックスを閉じます。

## <span id="page-6-0"></span>**[** 複製カテゴリ **]** ダイアログボックス

[ 複製カテゴリ ] ダイアログボックスでは、ワークフローカテゴリをコピーしてカテゴリ を編集できます。

• \* 名前 \*

カテゴリの名前を編集できます。クローニングするように選択したカテゴリの名前が、クローンの名前と して使用され、デフォルトでは - copy が付加されます。

• \* 概要 \*

カテゴリの概要 を入力できます。

• \* 使用可能なワークフロー \*

[ 選択したワークフロー ] ボックスに移動されていない使用可能なワークフローをすべて表示します。

• \* 選択したワークフロー \*

カテゴリに対して選択したすべてのワークフローが表示されます。

• \* ワークフロー認証に使用されるカテゴリ \*

カテゴリを実行できるオペレータロールのユーザを選択できます。デフォルトでは、このチェックボック スは選択されておらず、カテゴリはすべてのユーザーが使用できます。

• \* 使用可能な演算子 \*

オペレータロールを持つすべてのユーザが表示されます。

• \* 選択された演算子 \*

カテゴリの実行を許可されているユーザが表示されます。

コマンドボタン

• \* 選択ボタン \*

選択したエントリを別のボックスに移動できます。

• \* 保存 \*

カテゴリを保存してダイアログボックスを閉じます。

• \* キャンセル \*

カテゴリを保存せずに、ダイアログボックスを閉じます。

Copyright © 2024 NetApp, Inc. All Rights Reserved. Printed in the U.S.このドキュメントは著作権によって保 護されています。著作権所有者の書面による事前承諾がある場合を除き、画像媒体、電子媒体、および写真複 写、記録媒体、テープ媒体、電子検索システムへの組み込みを含む機械媒体など、いかなる形式および方法に よる複製も禁止します。

ネットアップの著作物から派生したソフトウェアは、次に示す使用許諾条項および免責条項の対象となりま す。

このソフトウェアは、ネットアップによって「現状のまま」提供されています。ネットアップは明示的な保 証、または商品性および特定目的に対する適合性の暗示的保証を含み、かつこれに限定されないいかなる暗示 的な保証も行いません。ネットアップは、代替品または代替サービスの調達、使用不能、データ損失、利益損 失、業務中断を含み、かつこれに限定されない、このソフトウェアの使用により生じたすべての直接的損害、 間接的損害、偶発的損害、特別損害、懲罰的損害、必然的損害の発生に対して、損失の発生の可能性が通知さ れていたとしても、その発生理由、根拠とする責任論、契約の有無、厳格責任、不法行為(過失またはそうで ない場合を含む)にかかわらず、一切の責任を負いません。

ネットアップは、ここに記載されているすべての製品に対する変更を随時、予告なく行う権利を保有します。 ネットアップによる明示的な書面による合意がある場合を除き、ここに記載されている製品の使用により生じ る責任および義務に対して、ネットアップは責任を負いません。この製品の使用または購入は、ネットアップ の特許権、商標権、または他の知的所有権に基づくライセンスの供与とはみなされません。

このマニュアルに記載されている製品は、1つ以上の米国特許、その他の国の特許、および出願中の特許によ って保護されている場合があります。

権利の制限について:政府による使用、複製、開示は、DFARS 252.227-7013(2014年2月)およびFAR 5252.227-19(2007年12月)のRights in Technical Data -Noncommercial Items(技術データ - 非商用品目に関 する諸権利)条項の(b)(3)項、に規定された制限が適用されます。

本書に含まれるデータは商用製品および / または商用サービス(FAR 2.101の定義に基づく)に関係し、デー タの所有権はNetApp, Inc.にあります。本契約に基づき提供されるすべてのネットアップの技術データおよび コンピュータ ソフトウェアは、商用目的であり、私費のみで開発されたものです。米国政府は本データに対 し、非独占的かつ移転およびサブライセンス不可で、全世界を対象とする取り消し不能の制限付き使用権を有 し、本データの提供の根拠となった米国政府契約に関連し、当該契約の裏付けとする場合にのみ本データを使 用できます。前述の場合を除き、NetApp, Inc.の書面による許可を事前に得ることなく、本データを使用、開 示、転載、改変するほか、上演または展示することはできません。国防総省にかかる米国政府のデータ使用権 については、DFARS 252.227-7015(b)項(2014年2月)で定められた権利のみが認められます。

#### 商標に関する情報

NetApp、NetAppのロゴ、<http://www.netapp.com/TM>に記載されているマークは、NetApp, Inc.の商標です。そ の他の会社名と製品名は、それを所有する各社の商標である場合があります。